## QUICK GUIDE Change your MS password

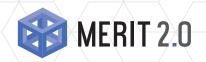

The MERIT Quick Guides are a series of step-by-step instructions to help you harness the power of technology.

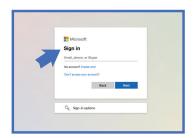

In a browser, go to https://portal.office.com and log in with your email address and your current password.

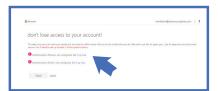

Once logged in, you will be taken to a screen to add security prompts to your account. This will allow MS to identify you in the event your account gets compromised. You will need to set up an authentication phone and an authentication email.

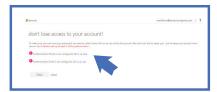

Click Set it up now next to Authentication Phone. Select your country, then enter a phone number and select either Text Me or Call Me.

> If you select Text Me, it will send a text with a code, input the code and hit Verify. MERIT RECOMMENDS TEXTS not phone calls.

If you select Call Me, you will receive a call and must press a button to confirm the verification. Once completed it will take you back to the set up screen again.

Now click on **Set it up now** next to Authentication Email. Enter an email address other than your work email. Then hit email me.

> You will receive an email with a code. Input the code and select verify. This takes you back to the set up screen. Hit finish.

## **About MERIT 2.0**

MERIT was founded in 1983 and was re-branded in 2020 as MERIT 2.0. Our Mission Statement is *To educate every* worker at every client and provide them the technology to improve.

## **How to Contact MERIT 2.0**

SERVICE/REPAIRS/HELPDESK: e: service@meritsolutions.net p: 757-420-5150 w: www.meritsolutions.net

### MARKETING:

e: marketing@meritsolutions.net p: 757-420-5150 x7007

# QUICK GUIDE Change your MS password

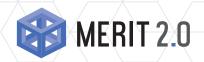

The MERIT Quick Guides are a series of step-by-step instructions to help you harness the power of technology.

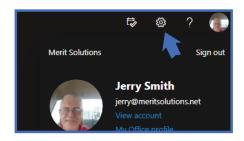

Tap on the gear icon for settings. 5

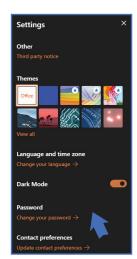

This will open a new sidebar. Near the bottom is Password, tap on Change your password

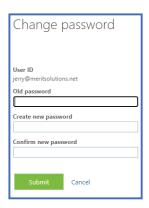

In the Change password window, type in the old password and the new password in the appropriate locations and submit.

> NOTE: For password recommendations, please review the MERIT webinar on password security: https:// meritsolutions.net/webinars/

NOTE: The password changes take place in the MS Cloud which takes 20-30 minutes to propagate. Please allow sufficient time.

## **About MERIT 2.0**

MERIT was founded in 1983 and was re-branded in 2020 as MERIT 2.0. Our Mission Statement is *To educate every* worker at every client and provide them the technology to improve.

## **How to Contact MERIT 2.0**

SERVICE/REPAIRS/HELPDESK: e: service@meritsolutions.net p: 757-420-5150 w: www.meritsolutions.net

### MARKETING:

e: marketing@meritsolutions.net p: 757-420-5150 x7007